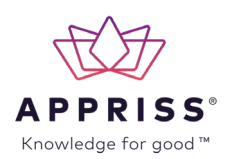

This job aid demonstrates how to complete your open enrollment elections in Workday. You will have from November  $5<sup>th</sup> - 18<sup>th</sup>$  to make your elections. Please be sure to re-enroll in an HSA or FSA (Medical, Dependent Care, or Limited Purpose) if you are wanting to be enrolled again in 2021. These elections do not rollover. YOU MUST SUBMIT YOUR ELECTIONS IN WORKDAY PRIOR TO OPEN ENROLLMENT CLOSE IN ORDER FOR YOUR ELECTIONS TO PROCESS; IF YOU LEAVE THEM AT "SAVE FOR LATER" THEY WILL NOT PROCESS THROUGH.

## GETTING STARTED ON OPEN ENROLLMENT ELECTIONS

**1.** You will login to Workday at

<https://www.myworkday.com/appriss/login-saml2.htmld> and select Appriss Azure SSO to login with your Microsoft credentials.

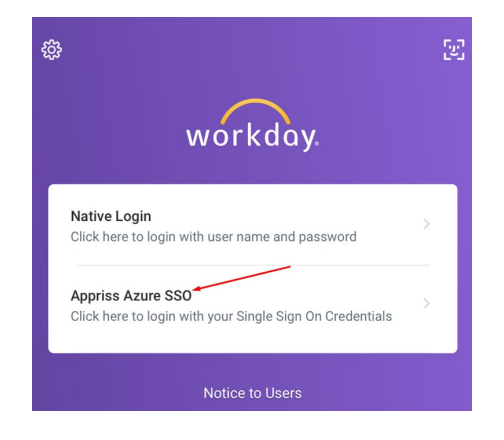

**2.** On the homepage of Workday, you will notice that there is an announcement regarding Open Enrollment and a link in the Inbox to begin.

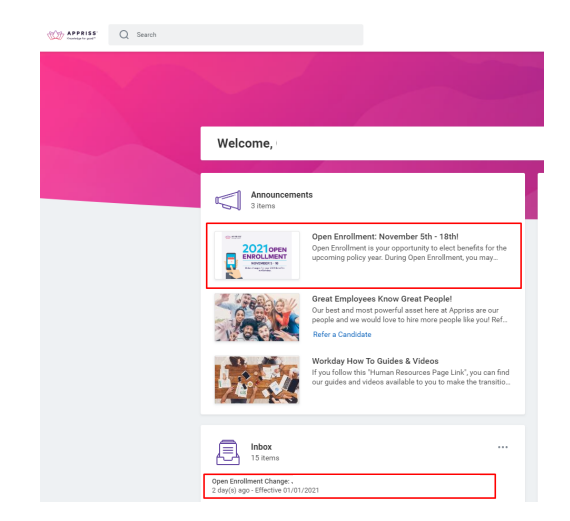

**3.** You will select the orange Let's Get Started link in your Inbox to begin making changes.

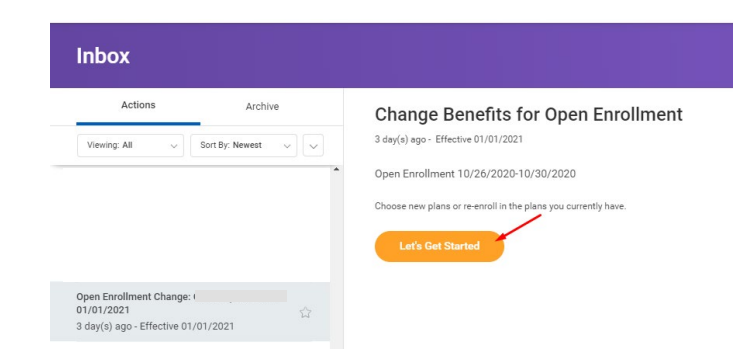

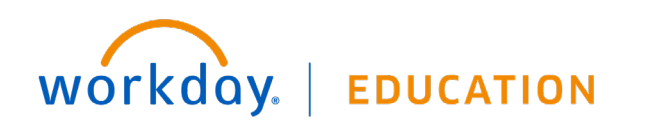

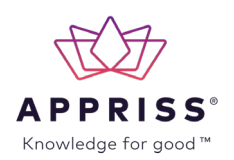

**4.** This next page will show you all benefit plan options that you can enroll in. It will also be populated with your current elections on each plan. You will notice if you were enrolled in an HSA or FSA for 2020 that it now shows you as waived due to these elections having to be made each year.

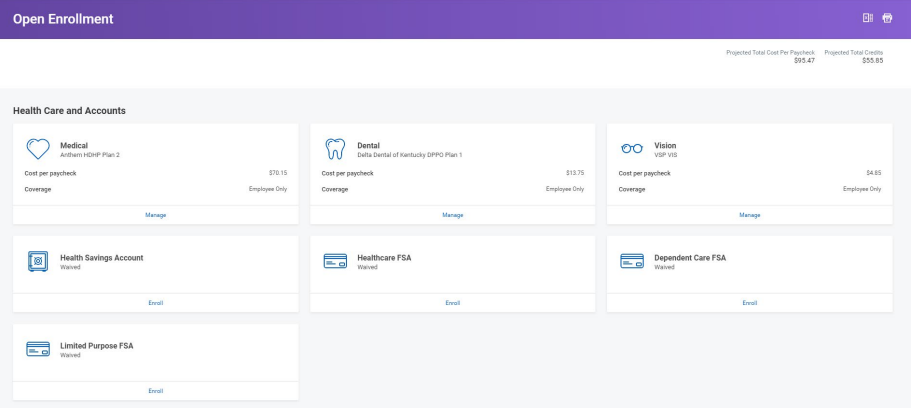

#### MAKING CHANGES TO EXISTING PLANS

**1.** If you would like to make a change to an existing plan, you will choose **Manage**.

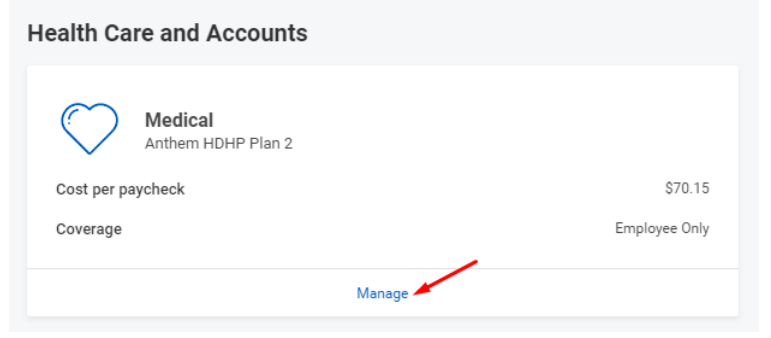

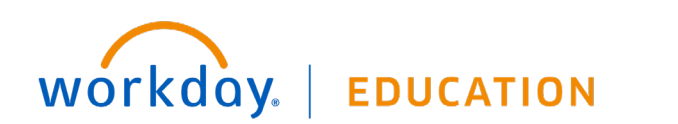

**2.** You can choose a new plan by choosing the Select radio icon to the left. You can also choose Waive if you would like to now waive that benefit plan. The prices on the page will show the cost for each plan at your current Coverage Level (Employee Only, Employee + Spouse, and so on). Once done reviewing, choose the orange **Confirm and Continue** at the bottom of the screen.

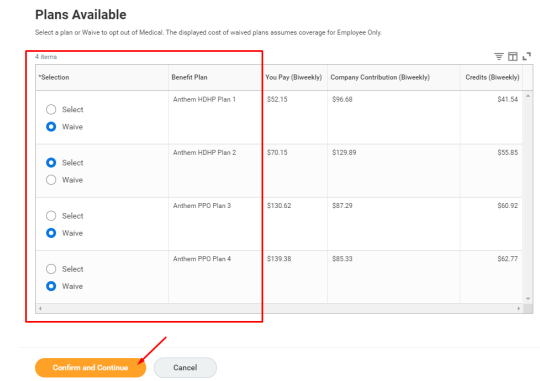

**3.** The next screen will allow you to add new dependents or continue with your current coverage level.

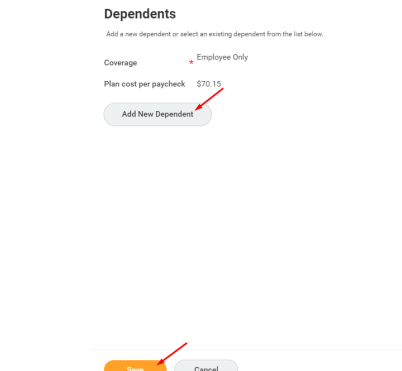

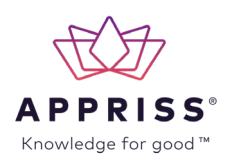

**4.** The first screen to add a dependent will ask you if you would like to also use that person as a beneficiary. Choose **OK** at the bottom of the screen.

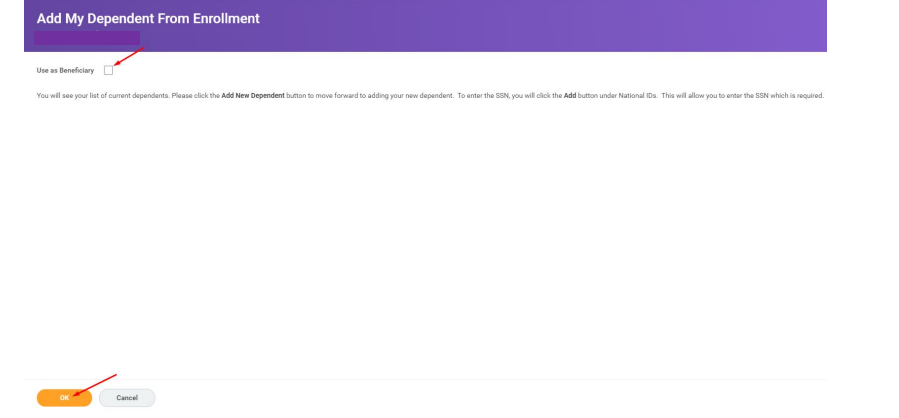

**5.** Populate all required information. Ensure you have also added a National ID (SSN) as this is required for dependents. Choose **Save** at the bottom when finished.

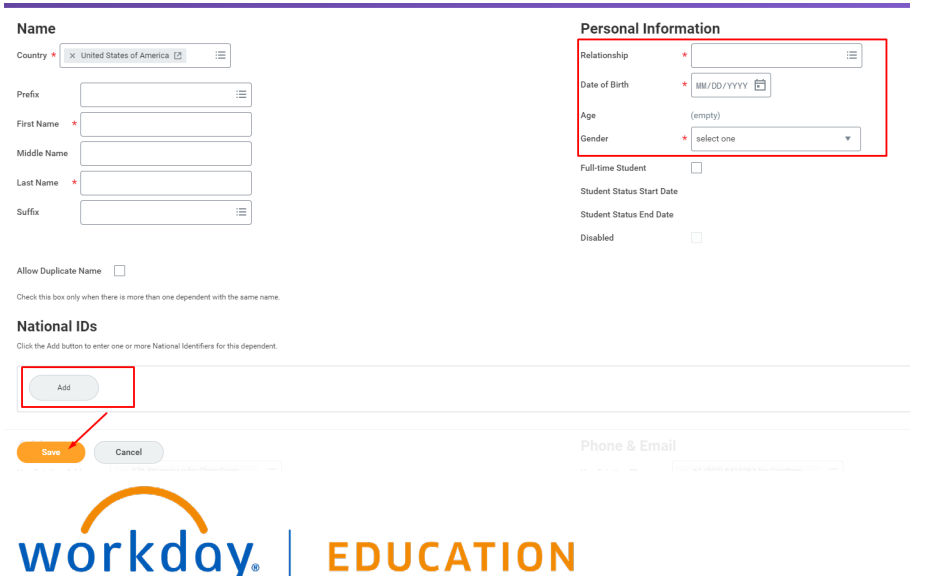

**6.** You will then see that your new dependent has been flagged on that specific plan and the cost associated has updated. Choose **Save** on this screen.

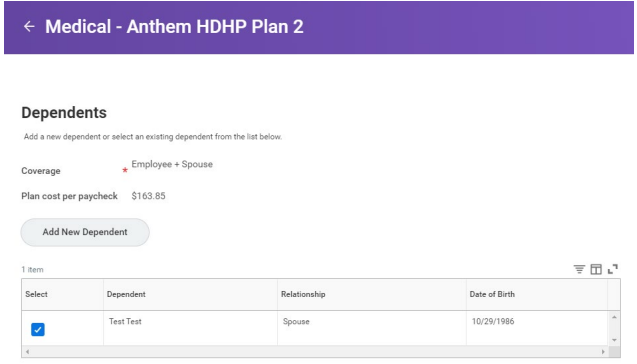

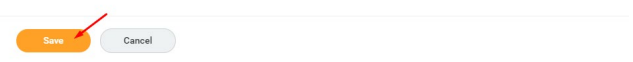

#### ELECTING AN HSA OR FSA PLAN

**1.** You will choose Enroll under the plan in which you would like to Enroll in for 2021.

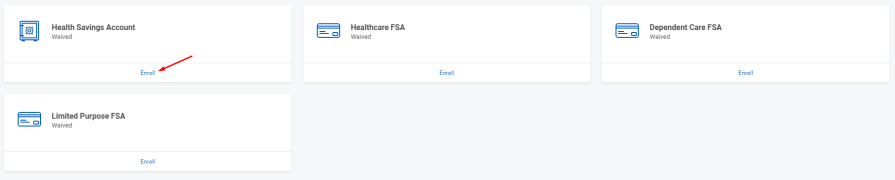

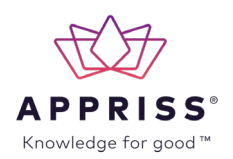

**2.** On the next screen, you will choose **Select** and **Confirm and Continue** at the bottom of the screen.

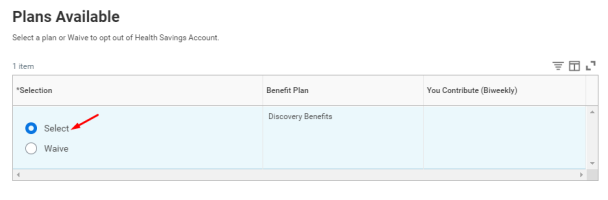

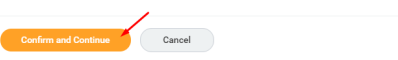

**3.** Enter the amount that you would like to contribute to the plan on a per paycheck or annual basis. The maximum contribution will prevent you from going over the allowed amount. Enter the amount and choose **Save**.

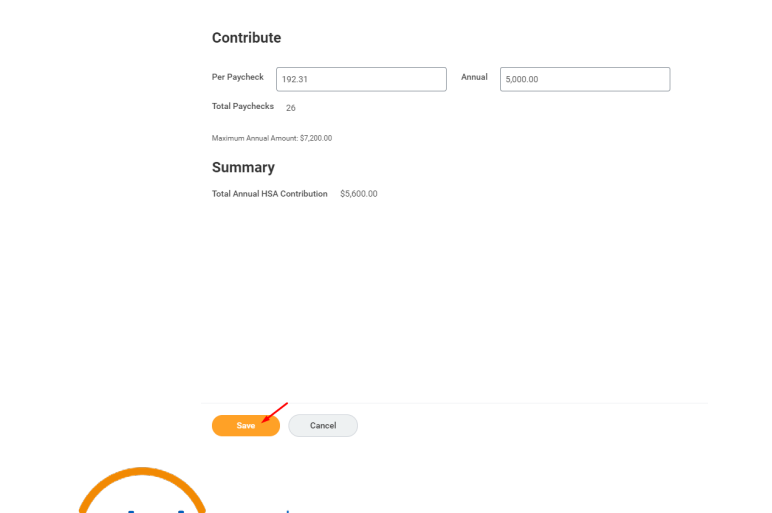

**EDUCATION** 

workday.

### ELECTING LIFE INSURANCE & ADDING BENEFICIARIES

**1.** You will choose Enroll under the plan in which you would like to Enroll in for 2021.

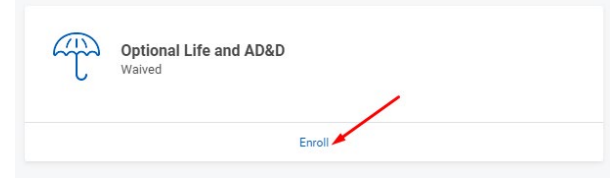

**2.** Select the Coverage you would like from the drop down. Remember that any amount over a \$10,000 increase on yourself or \$5,000 increase on your spouse will require an Evidence of Insurability unless this is your Initial Enrollment period.

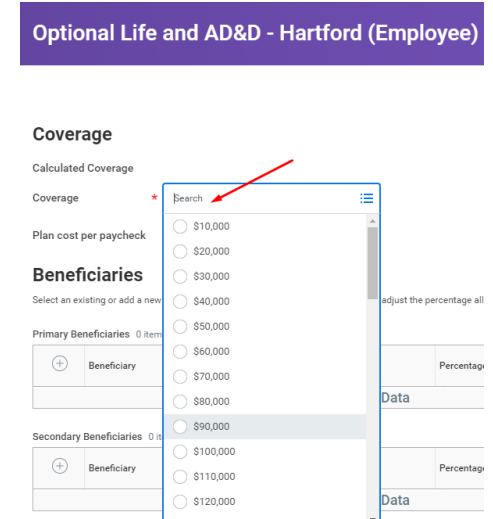

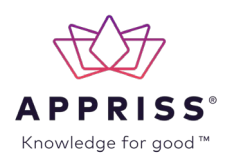

**3.** You must attach a beneficiary to supplemental life and basic life coverage on yourself. You can do so by selecting the **+** sign under Beneficiaries. If you already have an existing beneficiary in the system you can choose that option. Otherwise, you will select **Add New Beneficiary or Trust.** 

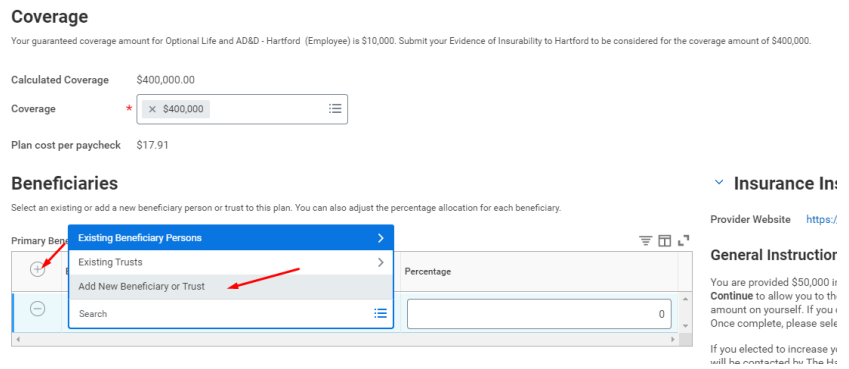

**4.** If you choose **Add New Beneficiary or Trust** a window will come up asking you to confirm which type you are wanting to add. Select **Continue**.

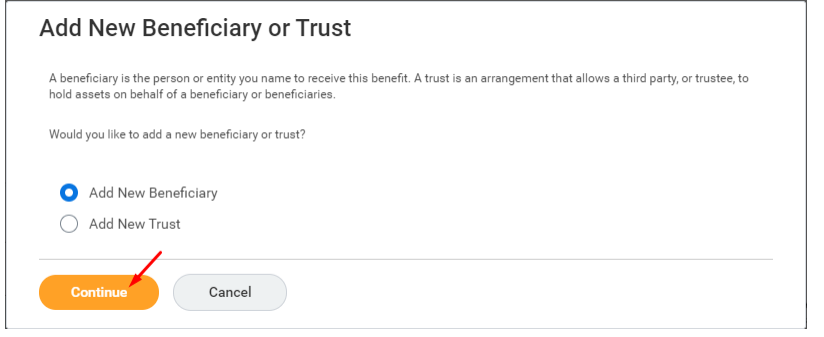

**5.** Populate the required information and select **OK**.

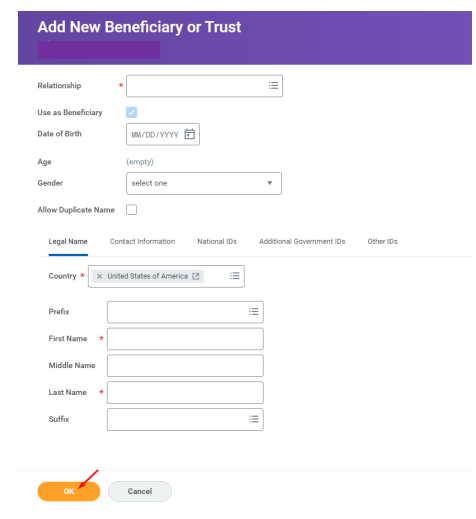

**6.** Once added, you need to populate the percentage next to their name. This amount must equal to 100%, regardless of how many beneficiaries you have.

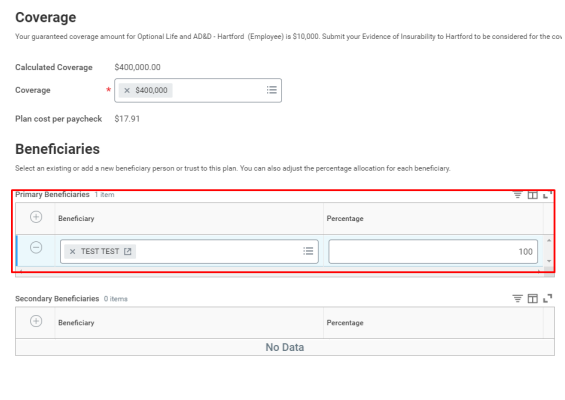

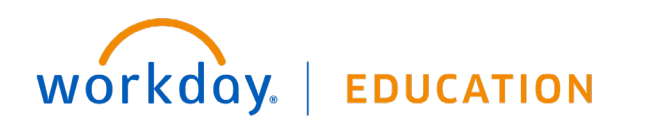

Save Cancel